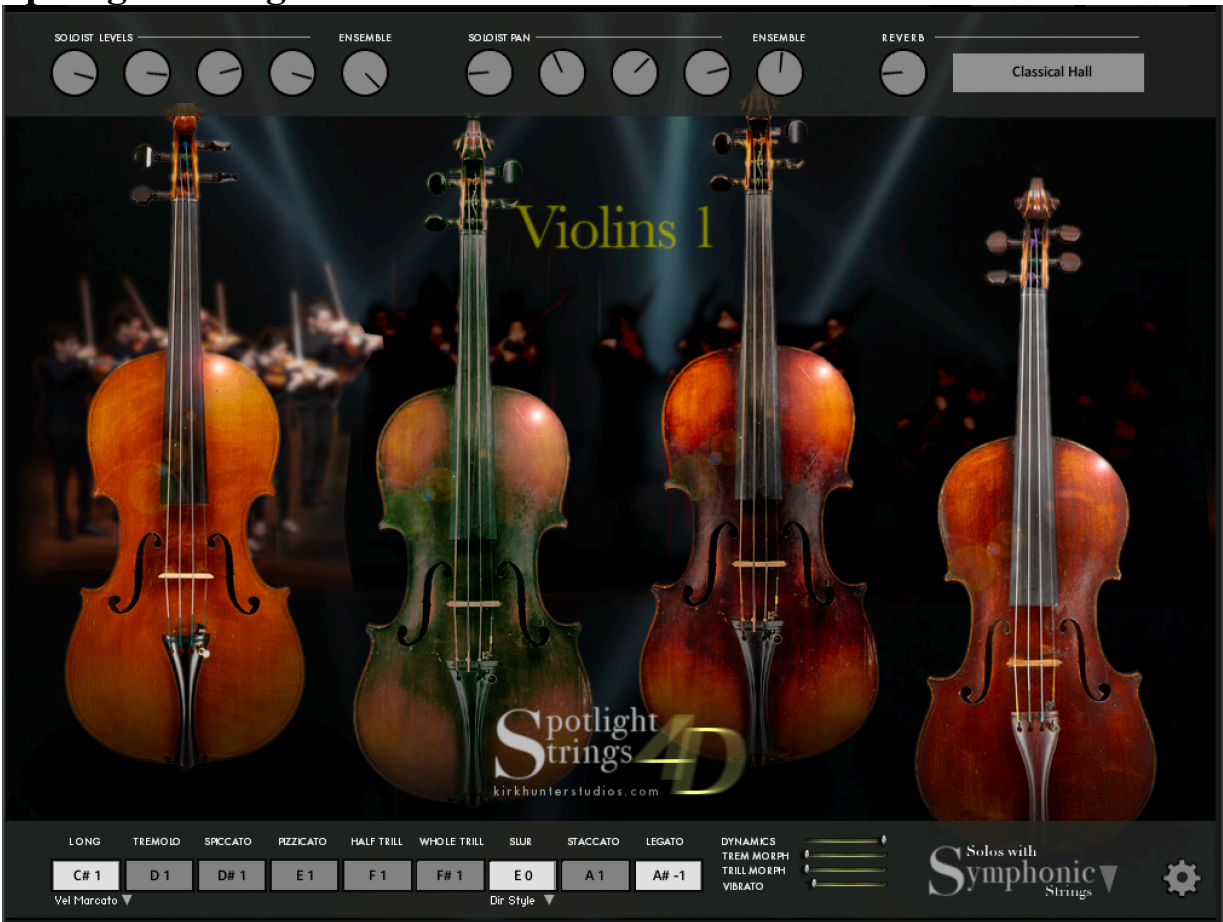

# **Spotlight Strings 4D Tutorial - FULL TUTORIAL COMING SOON**

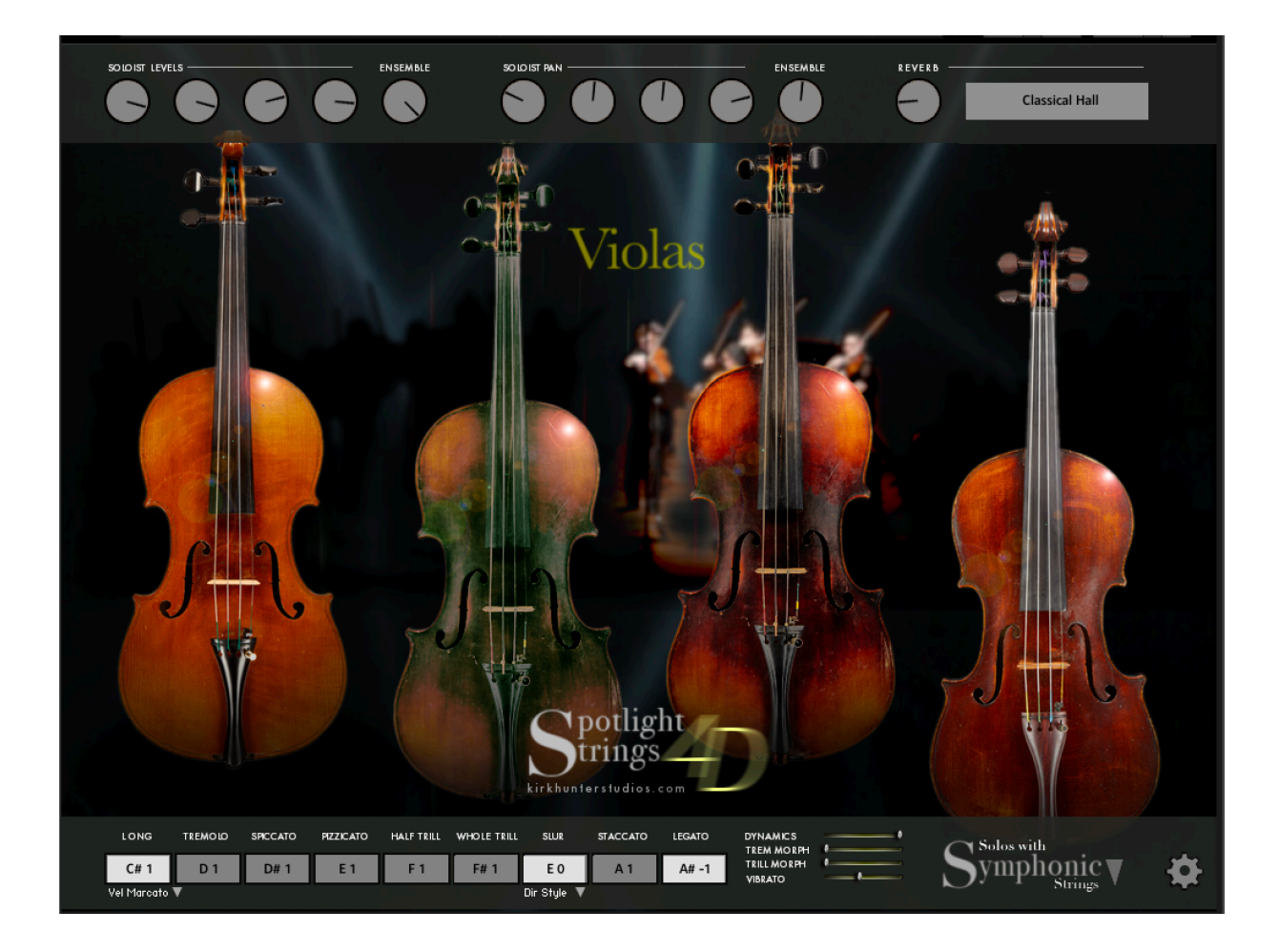

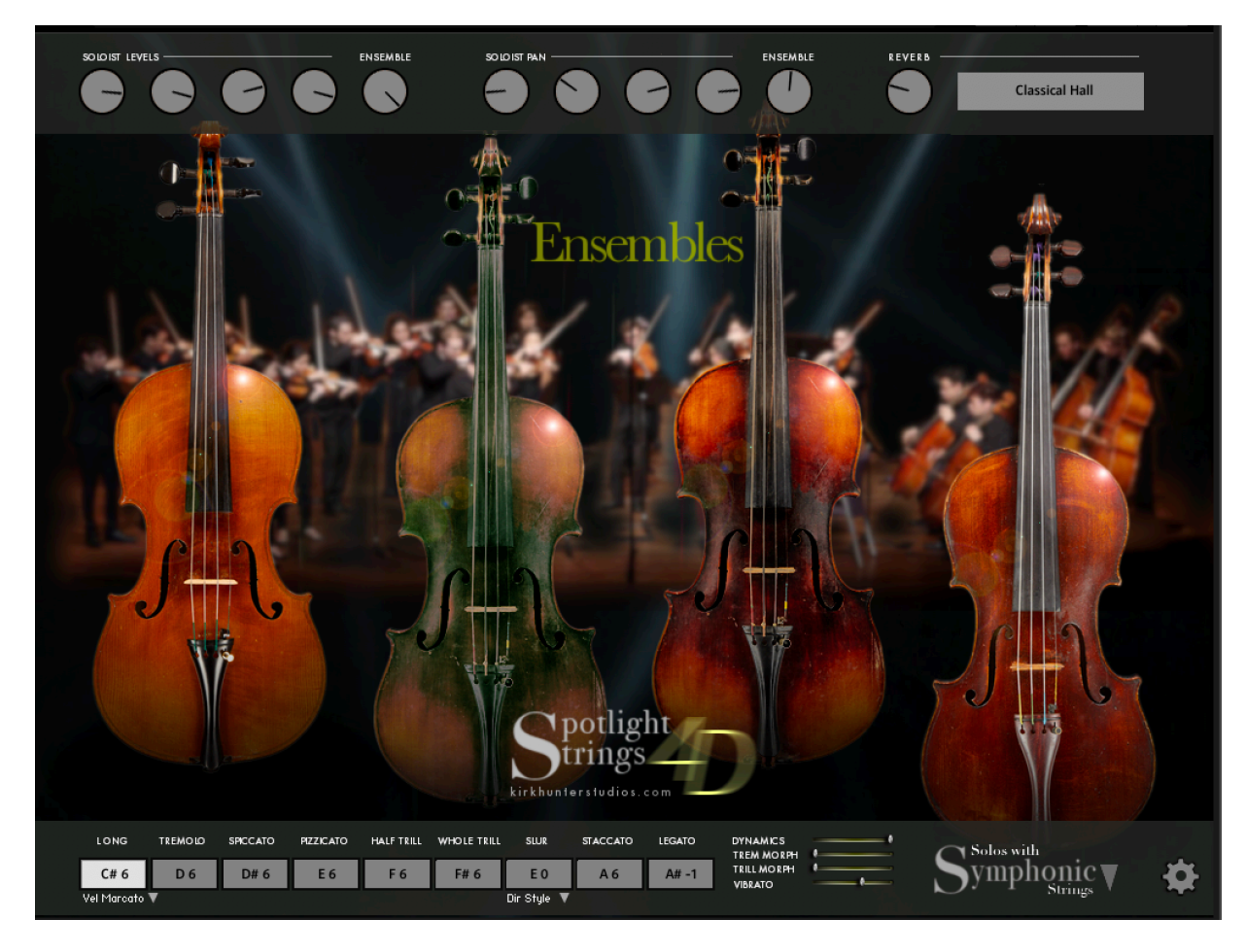

# **What is Spotlight Strings 4D?**

This library consists of 4 "dimensions" (hence the name "4D") of section sizes - all included in a single patch. (Each patch loads violins, violas, cellos or basses with the exception of the "ensemble" patches.):

**1 - Solos** - 4 soloists are included in each patch.

### **2 - Symphonic**

- 16 1st Violins or 16 2nd Violins
- 12 Viols
- 12 Cellos
- 6 Basses

# **3 - Studio**

- 8 1st Violins or 8 2nd Violins
- 6 Viols
- 6 Cellos
- 3 Basses

### **4 - Chamber**

- 4 1st Violins or 4 2nd Violins
- 3 Viols

3 Cellos

2 Basses

## **How does Spotlight 4D differ from the older Spotlight Solo Strings?**

•Spotlight Solo Strings only had the 4 soloists combined with ONE

"ripieno" (ensemble) size. As stated above, Spotlight Strings 4D adds TWO more ensemble sizes.

•In addition the existing ensemble samples that were in Spotlight Solo Strings, Spotlight Strings 4D adds new sustain, pizzicato and spiccato samples for the 1st violins and cellos.

•Spotlight Strings 4D has undergone a complete programming overhaul to make the library much more playable and intuitive.

•Despite the fact that some of the sample content is the same as what was used in Spotlight Solo Strings, Spotlight Strings 4D has used the samples in such a different way, that the sound is almost completely different, and improved.

•Human sensing - If you play notes short, then the instrument will respond crisply.

If you play long, the instrument will respond in a more connected manner.

•More "intimate" sound if required.

•Easier interface.

•Overall sound is much more "open" and "shimmering".

•Legato feels much more fluid.

•New "Priority" parameters available. (For vibrato amount, vibrato speed, vibrato fade-in time, and Marcato level.) With this feature, you can select Velocity Priority, Slider Priority or CC Priority. So, for example, if you choose Velocity Priority, the feature will follow your playing style where velocity is concerned. However, if you should access the slider or CC while holding a note, it will softly take over. This feature makes playability much more flexible.

•In "Velocity Priority" mode, you can set a maximum for limiting vibrato amount and marcato level.

•Vibrato controls for the soloists are much more intuitive - the best in the industry. •For the Ensemble groups, there is a deeper, more lush vibrato layer available that was not included in Spotlight Solo Strings.

•New "Vibrato Now" feature that, when engaged, lets you have the soloists play an instant vibrato with no vibrato fade for added emphasis and reality.

•Ensemble groups now have level and pan control.

•Dynamics are more deep and easy to control.

•A new "Run Mode" feature that automatically senses if you are playing fast runs or arpeggios, and engages specially-programmed groups.

•Articulation changes can now be automated via standard UACC settings (CC32).

•Tremolos and trills can be morphed with the "Normal Bow (Arco)" articulation.

•HPC (Human Pitch Correction) is adjustable.

•More IR spaces.

•Microphone distance is now available.

#### **The Interface**

The interface for Spotlight Strings 4D has only 2 easy-to-use pages.

#### FRONT PAGE:

It's almost unnecessary to go into great depth to explain the front page of the interface since it is SO easy to use. However....

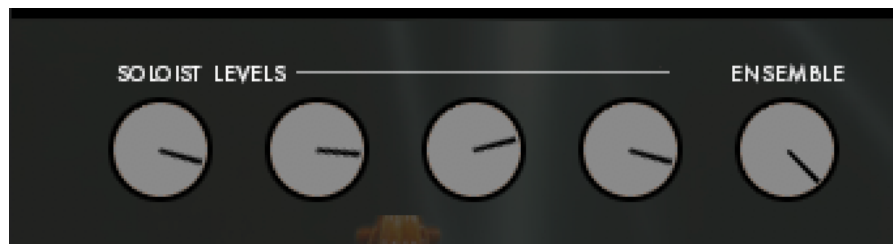

The first 4 knobs here control the levels of the 4 soloists. The 5th knob controls the level of the active ensemble.

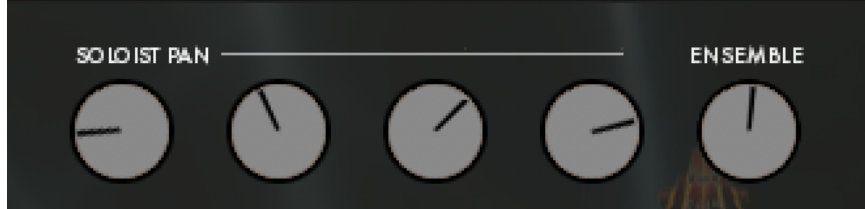

The first 4 knobs here control the pan of the 4 soloists. The 5th knob controls the pan of the active ensemble.

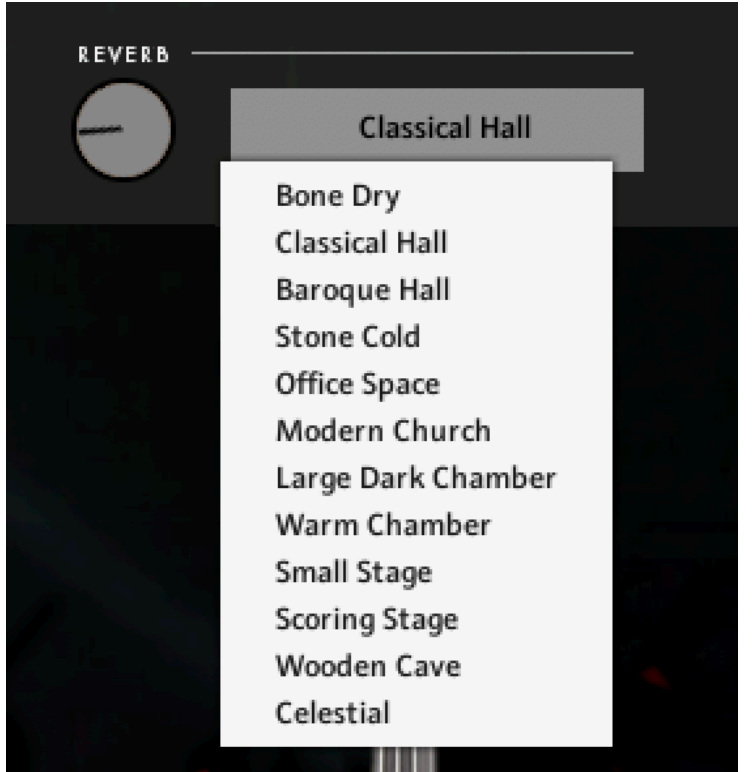

The knob here controls the reverb level, whilst the drop-down menu chooses a space.

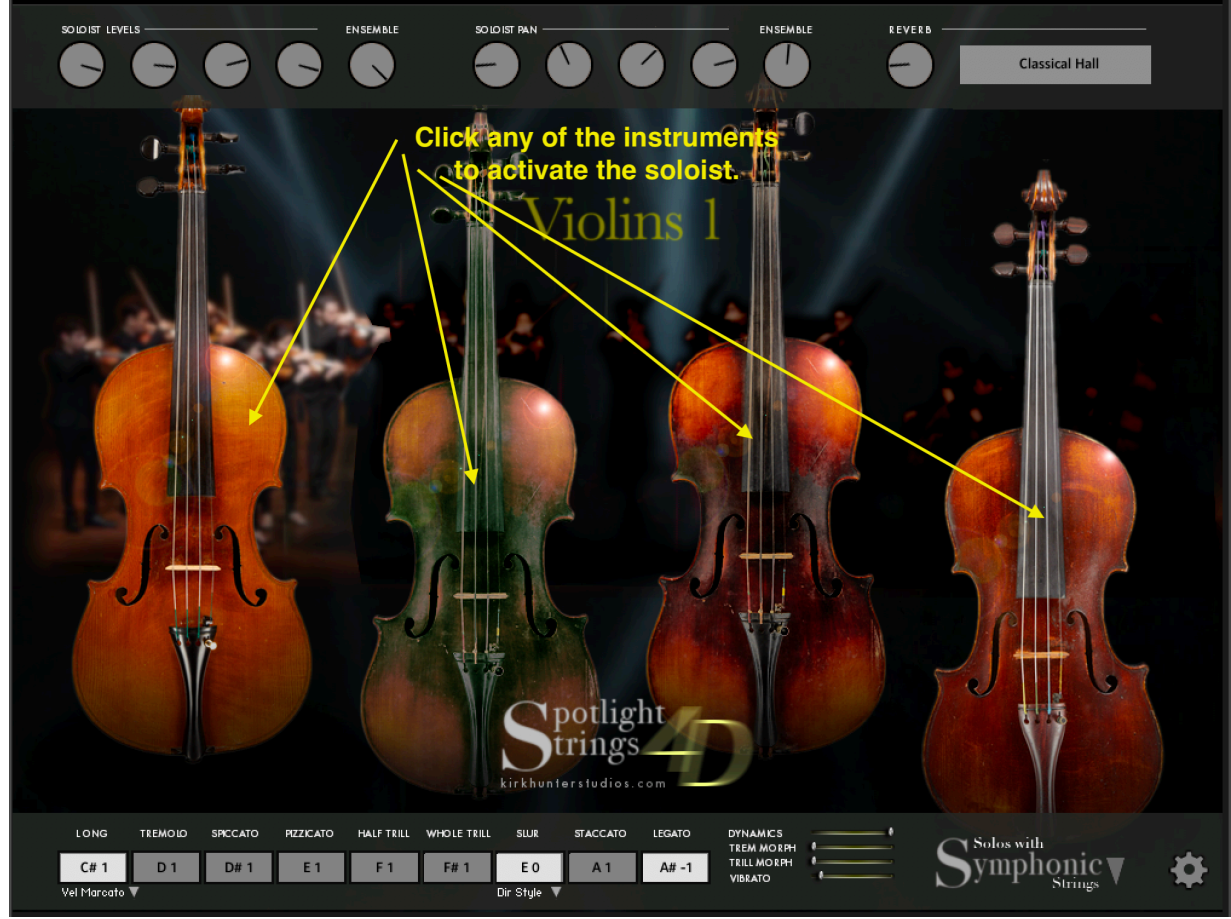

Choose up to four soloists per instrument.

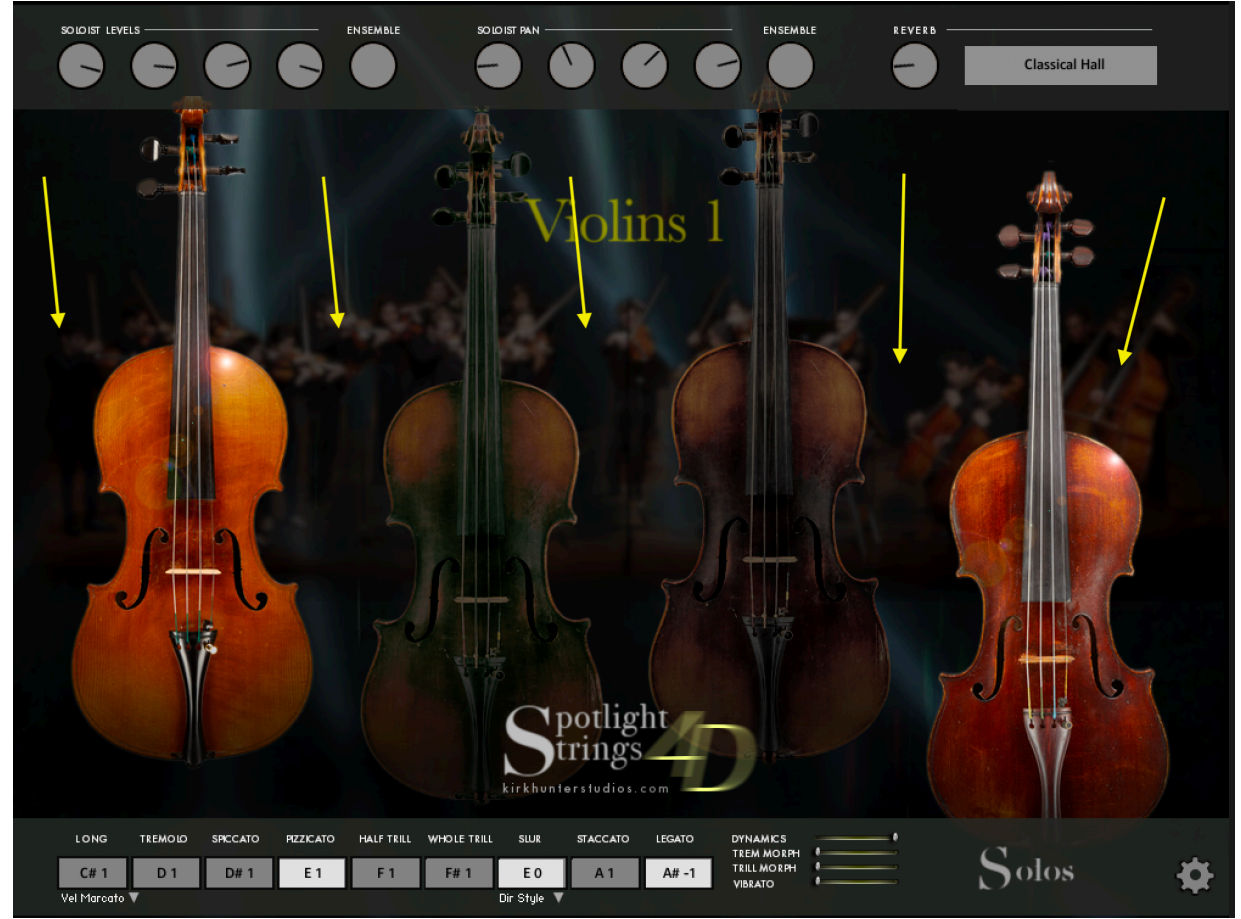

Click on the "ensemble" in the background to either engage or disengage.

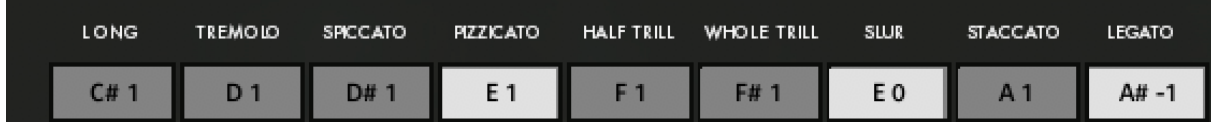

Click on the buttons shown above to choose the articulation or feature. The note displayed on these buttons is the keyswitch assignment. See "Settings Page" for more details.

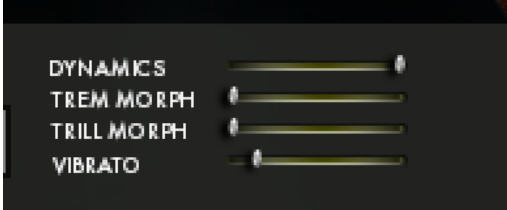

Displays the current Dynamics, Morph (tremolos and trills with the "Long" articulation) and vibrato. You can also adjust these controls here, but better control is obtained from the Settings Page described later.

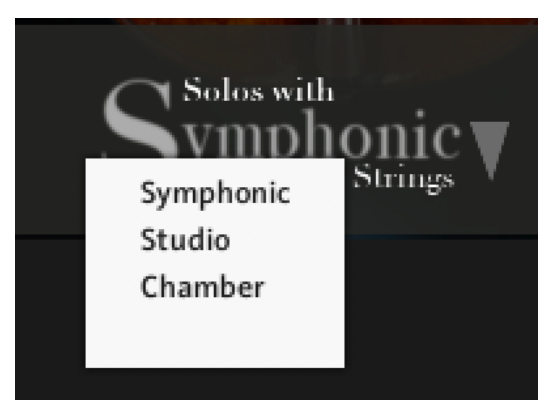

Displays the current "Ensemble" size (Symphonic, Studio, Chamber or Solos). You can select this from the dropdown menu here, or use more control from the Settings Page described later.

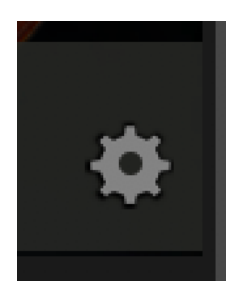

Click this button to go to the Settings Page.

#### **SETTINGS PAGE:**

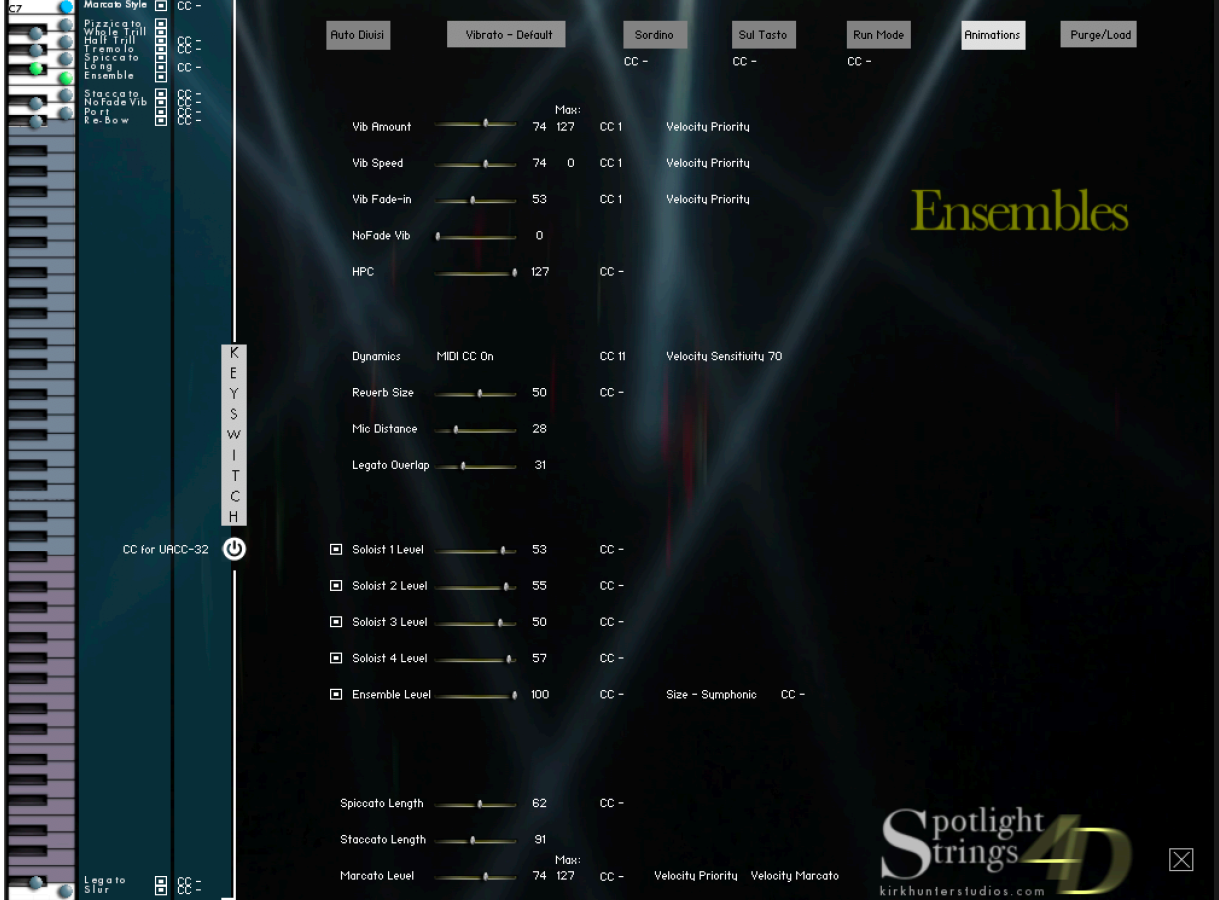

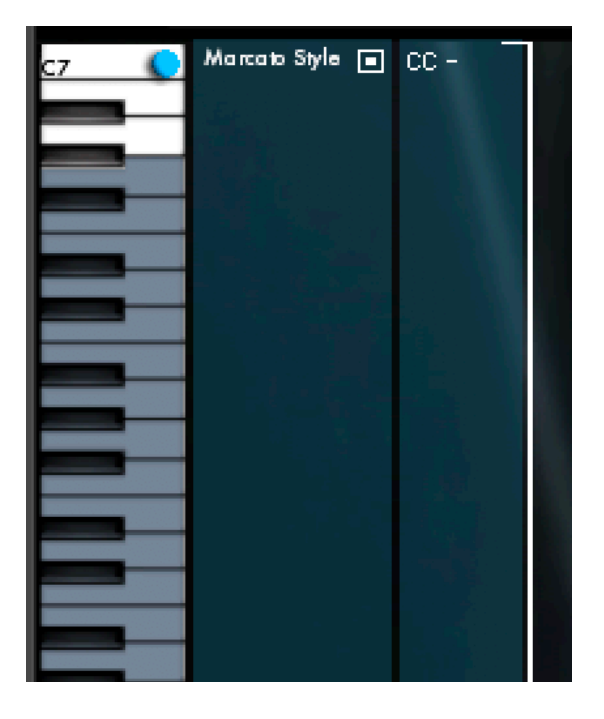

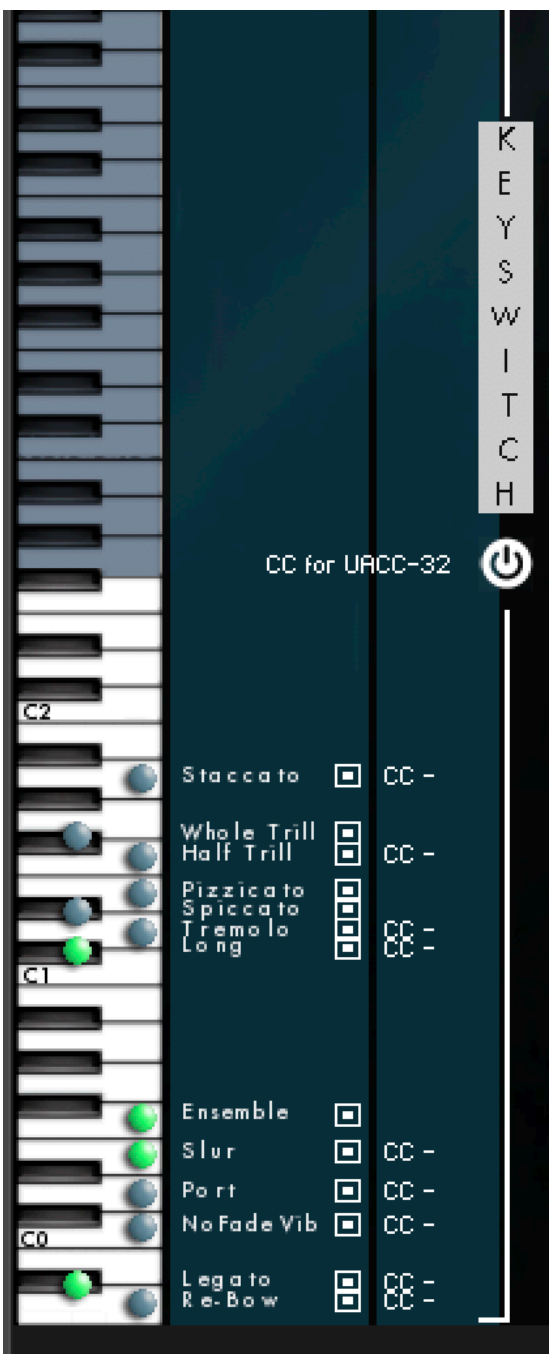

**Keyswitch Map** - This is a graphic display of the currently-assigned keyswitches. The "greyed-out" keys refer to the playable note range of the instrument, in this case, 1st violins. To change the keyswitch assignment, click the NAME of the articulation or feature. In the example below, we will change the assignment of "Marcato Style".

Click the "Marcato Style" feature's name. (Notice that the LOCATION of this feature is currently at "C7" on the key location on the map.)

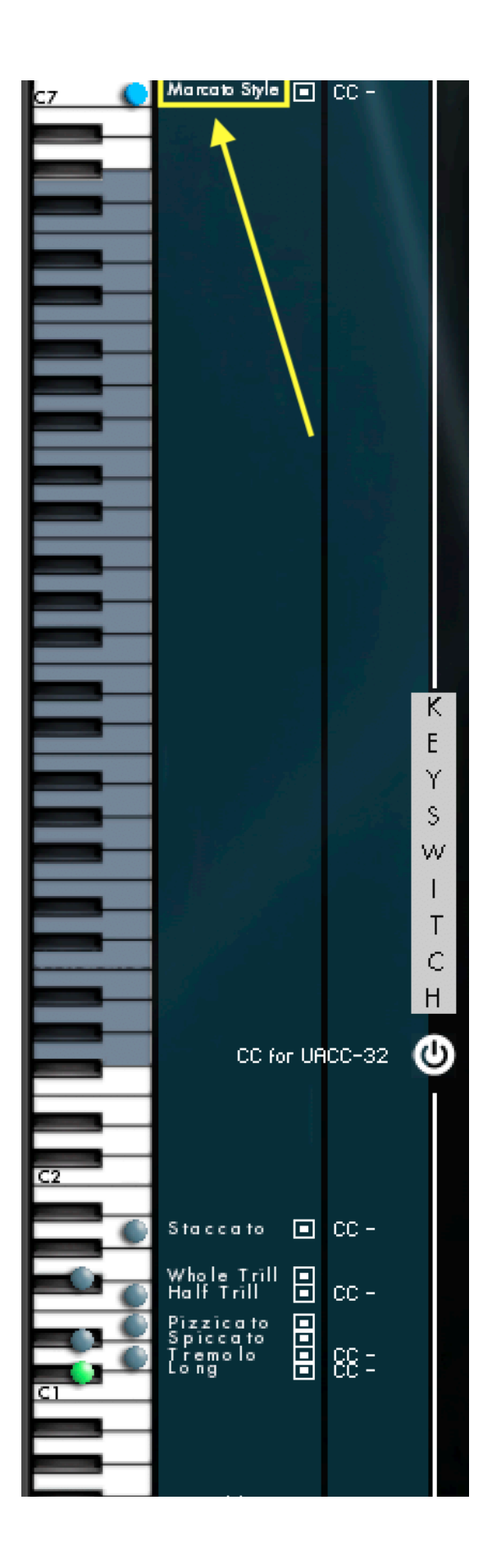

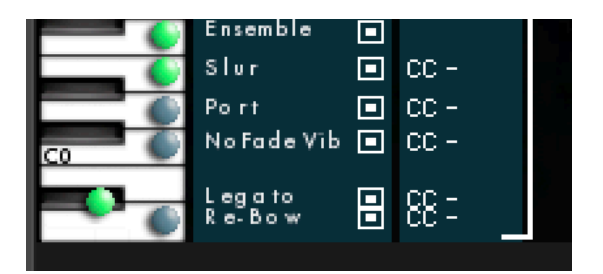

A drop-down menu will appear. Then choose B6 to assign it to that key (B6).

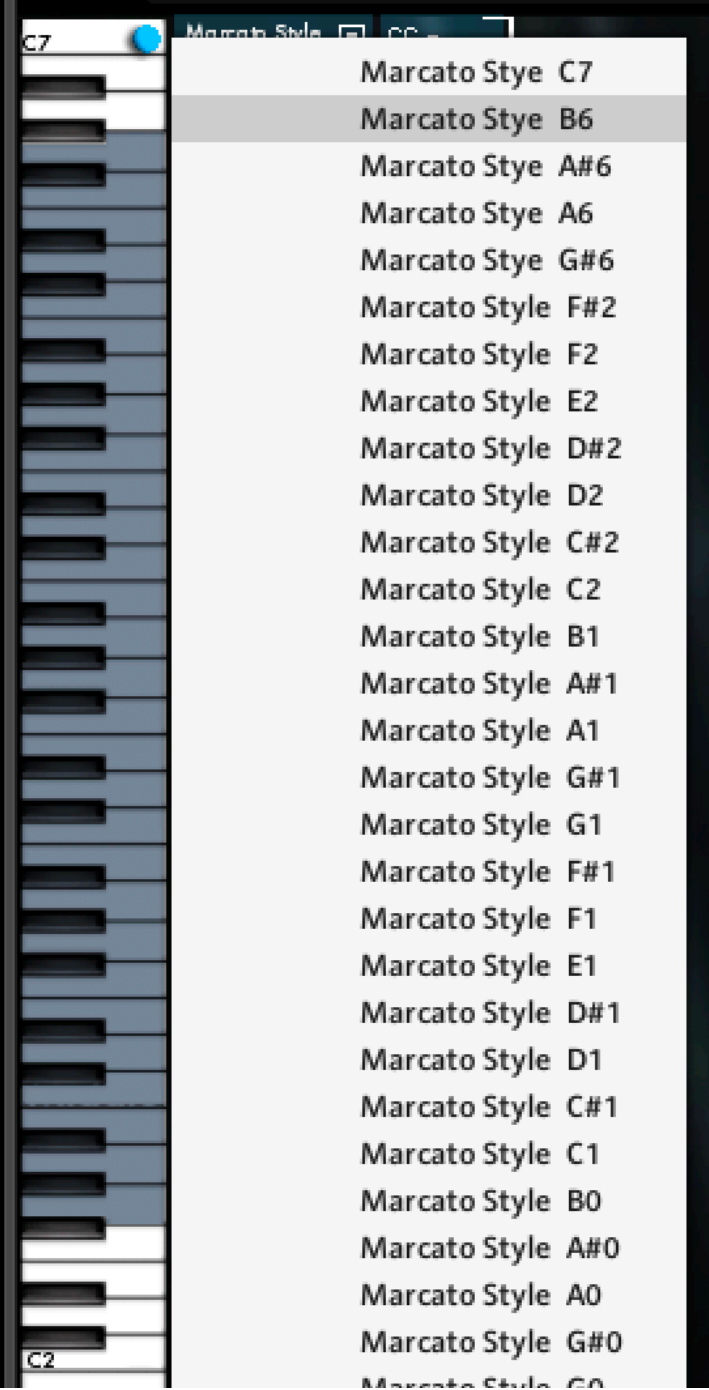

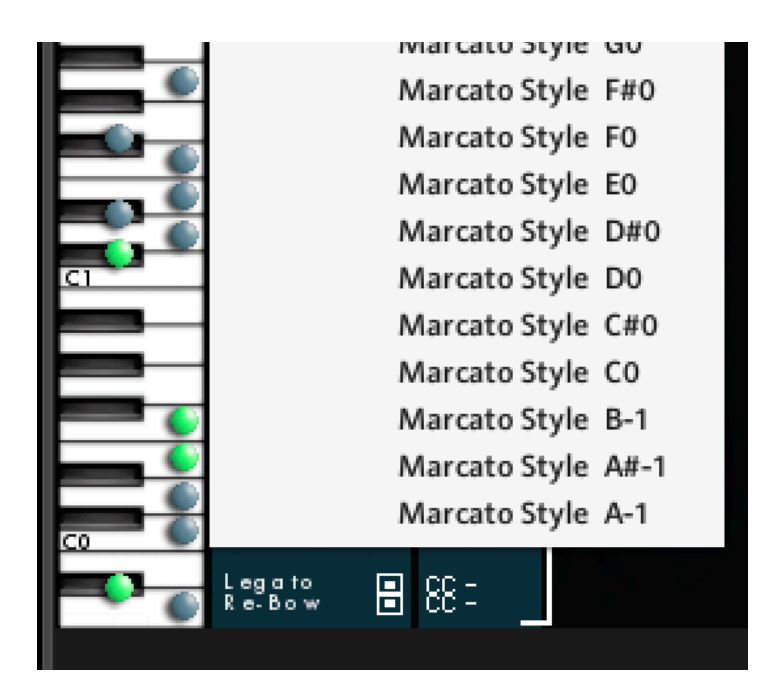

The new assignment will appear and actually MOVE to the correct key location on the map.

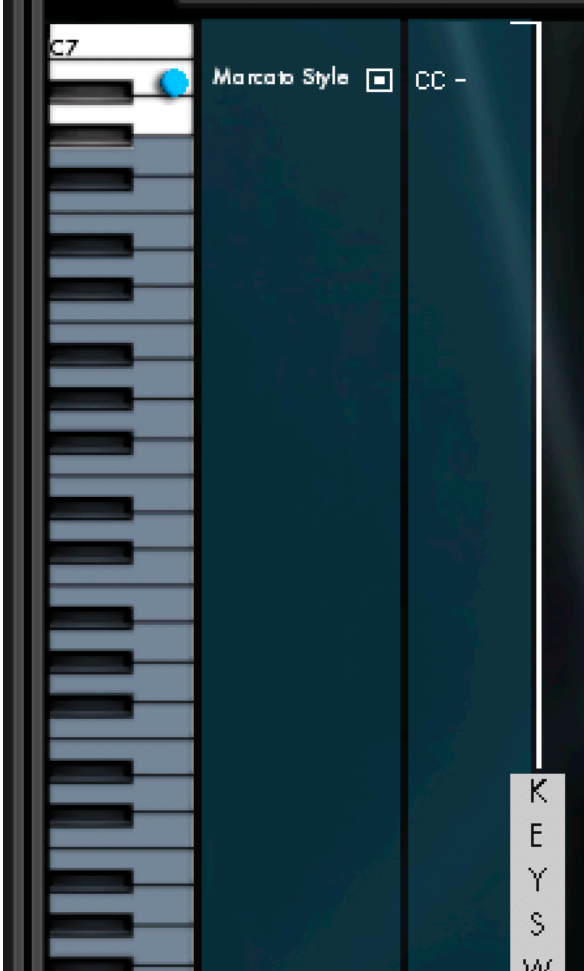

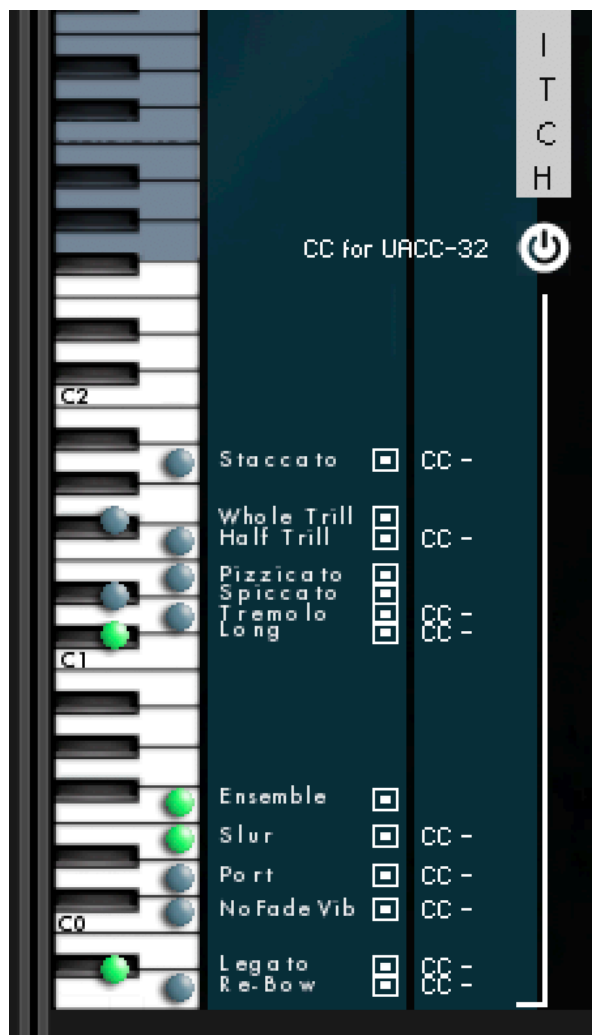

The result now shows the keyswitch assignment moved to B6.

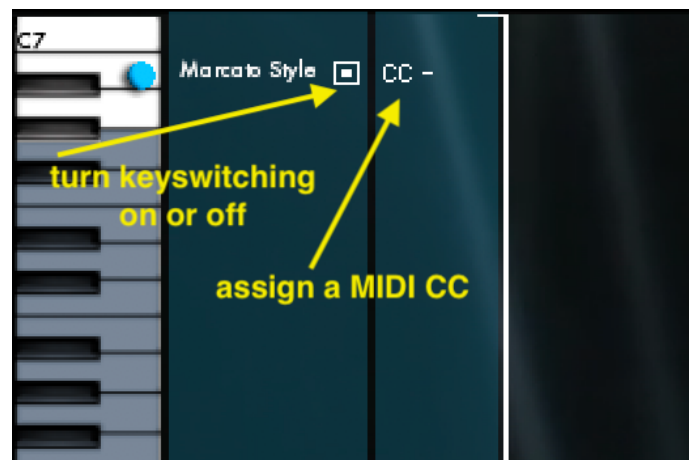

The diagram above shows how to turn on or off keyswitching for the particular articulation or feature, and how to assign a MIDI CC to it.

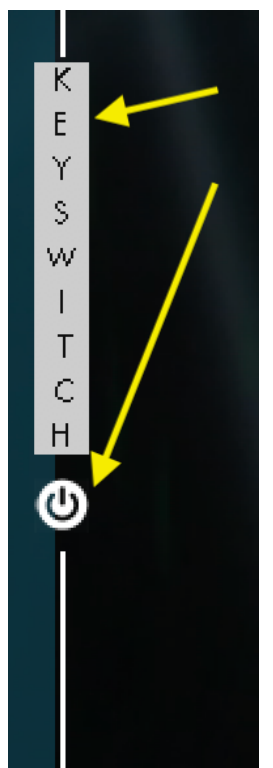

Turn on/off keyswitching globally by clicking either of these two buttons.

### CC for URCC-32

**UACC** - Choose a MIDI controller to use for "universal articulation continuous control". By using this control in your DAW's track or region, the articulation will always be correct no matter where you are in the sequence. For example, let's way we want to move between the "Long", "Tremolo" and "Spiccato" articulations in a sequence. Here are the UACC values:

**Long** - 0-1 **Tremolo** - 11 **Spiccato** - 42 **Pizzicato** - 56 **Half Step Trills** - 70 **Whole Step Trills** - 71

Below is a diagram showing a short cue where the UACC controller (CC32) is set to 0 by default. Therefore, you will hear the "Long" articulation throughout.

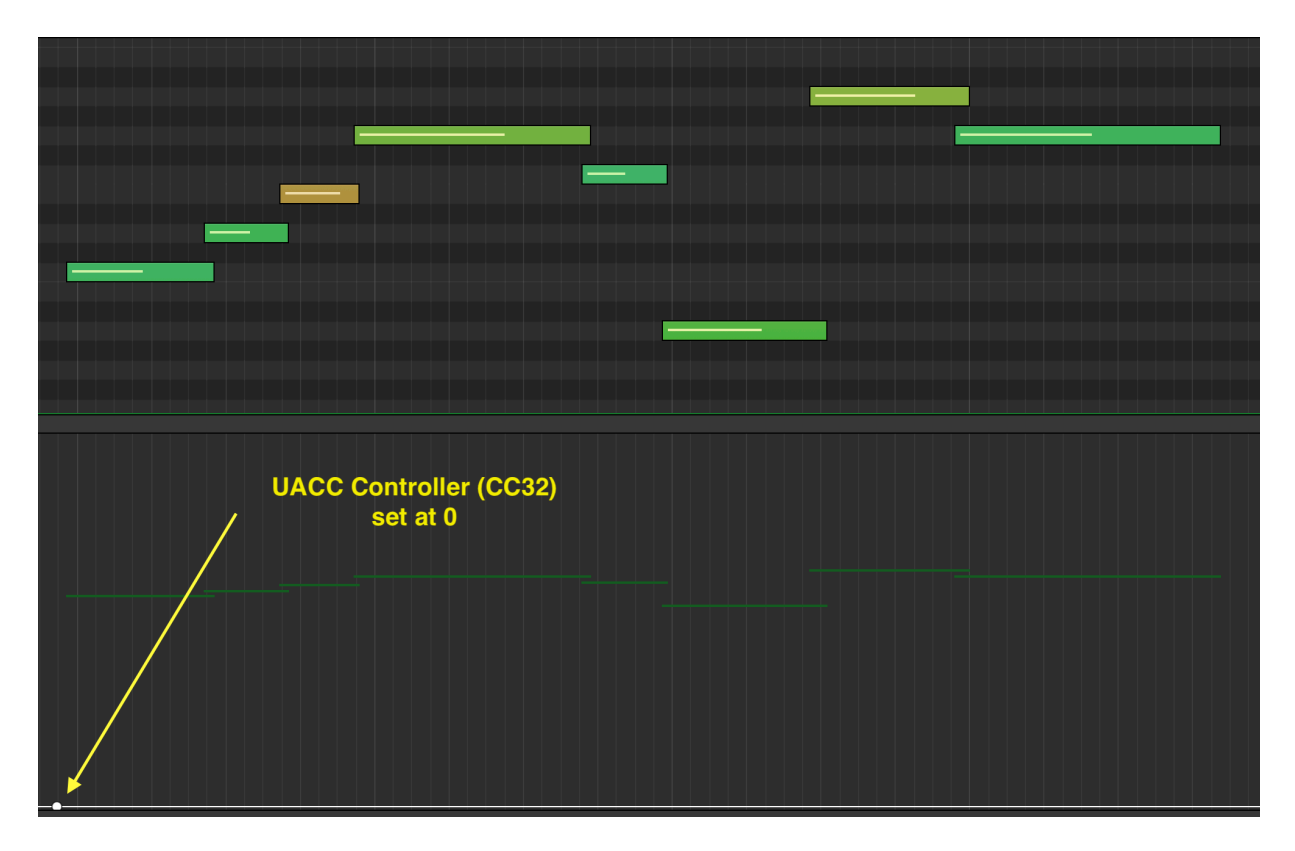

If the "Tremolo" articulation is required on the 4th note, then all we need to do is set CC32 to 11 JUST BEFORE the 4th note. It is important to make sure that the original value of 0 is maintained as far as possible until the value of 11 is actually set. This is to ensure that the "Long" articulation is carried out all the way until the "Tremolo" is required. Now, all notes, no matter where you start the cue, will play the correct articulation whether "Long" or "Tremolo".

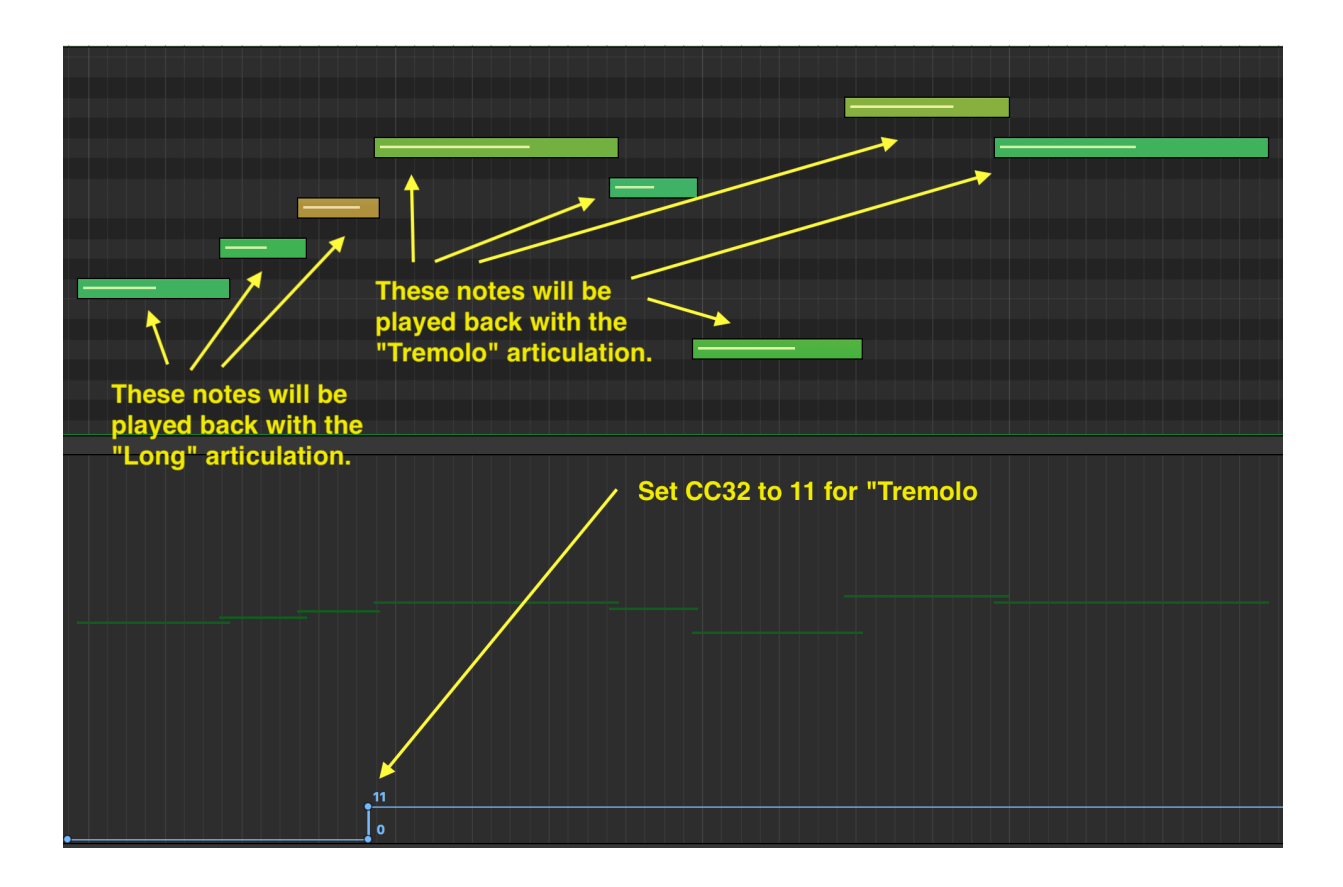

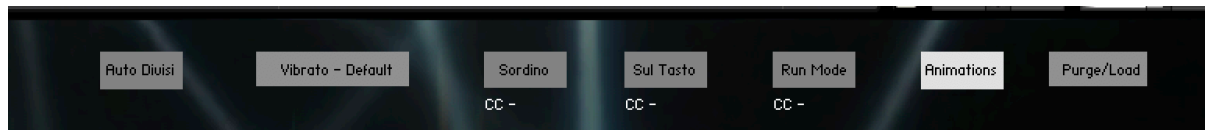

**Auto Divisi** - This will change the size of the ENSEMBLE (not the soloists) depending on the amount of notes you play in a chord.

**Vibrato** - Several vibrato presets are available.

**Sordino** - Beautiful Sordino emulation.

**Sul Tasto** - Delicate Sul Tasto emulation.

**Run Mode** - This will detect whether you are playing a fast run and accordingly choose different samples to make the run sound more realistic.

**Animations** - If you find that the animations in Spotlight Strings 4D are distracting, you can turn them off here.

**Purge/Load** - Purge unwanted groups, or re-load them.

**Vibrato Settings**

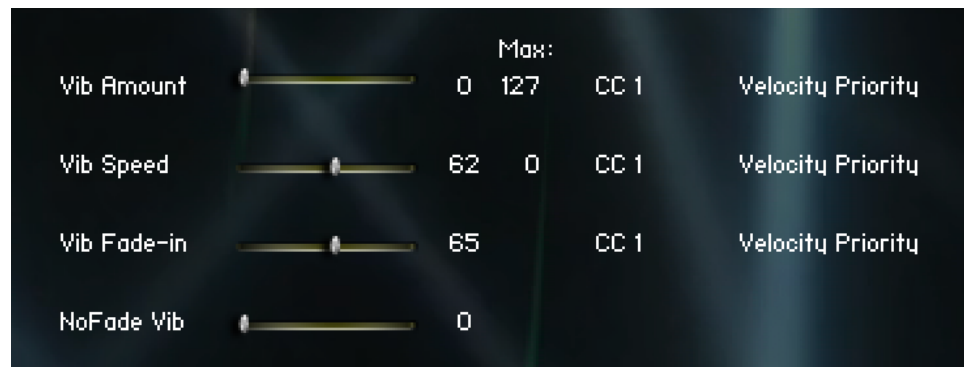

To see a video that describes this, please go to [https://www.kirkhunterstudios.com/](https://www.kirkhunterstudios.com/spotlight_beta/Spotlight_4D_Vibrato.mp4) [spotlight\\_beta/Spotlight\\_4D\\_Vibrato.mp4](https://www.kirkhunterstudios.com/spotlight_beta/Spotlight_4D_Vibrato.mp4)